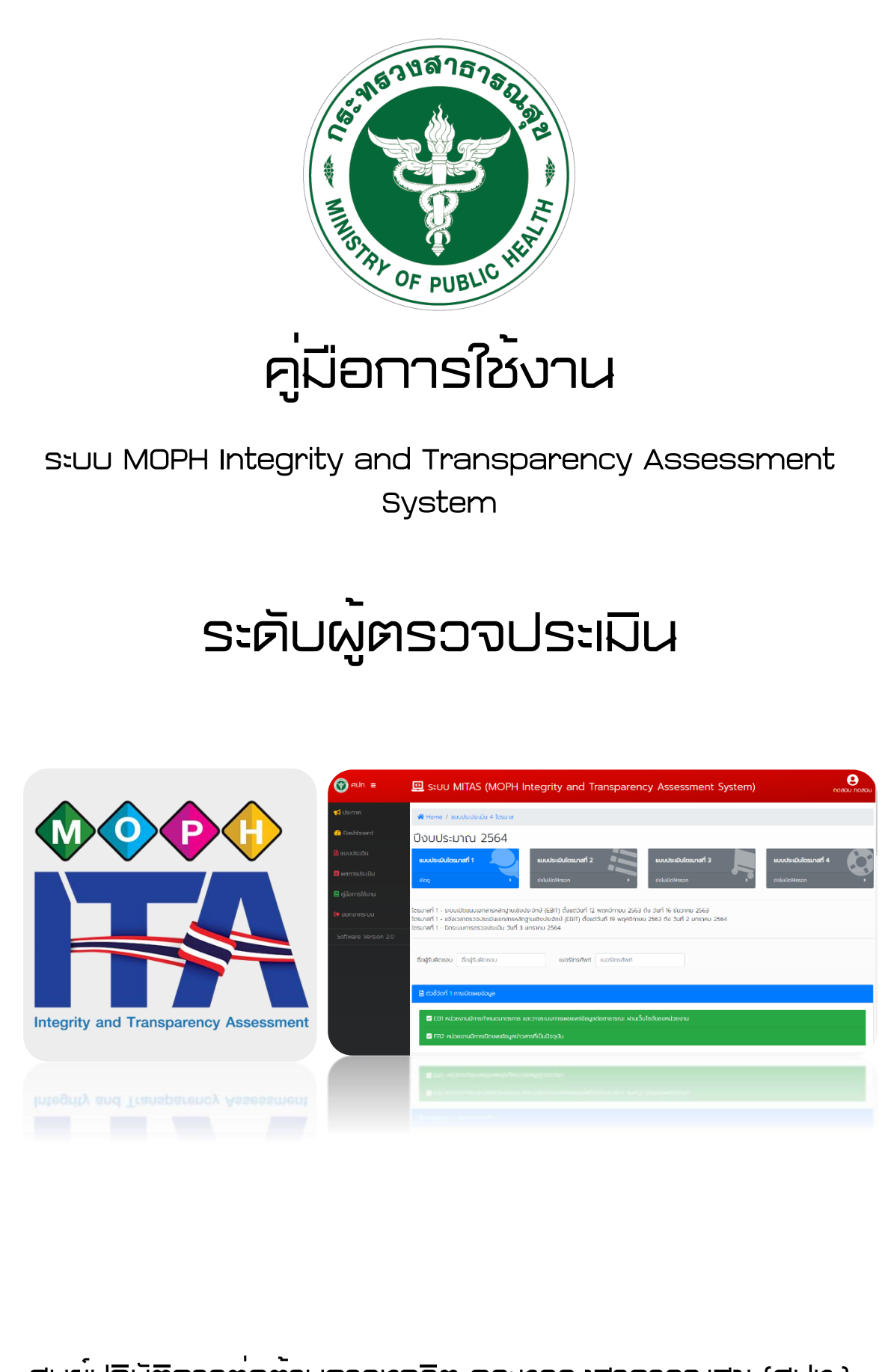

ศูนย์ปฏิบัติการต่อต้านการทุจริต กระทรวงสาธารณสุข (ศปท.)

## **ระดับผู้ตรวจประเมิน**

### **วิธีการเข้าใช้งาน**

1. ผู้รายงานและผู้ตรวจประเมินสามารถเข้าใช้ได้ที่เว็บไซต์ ศูนย์ปฏิบัติการต่อต้านการทุจริต กระทรวง สาธารณสุข URL http://www.stopcorruption.moph.go.th จากนั้นเลื่อนไปในส่วนท้ายเว็บ Click ที่ Icon ระบบ MOPH Integrity and Transparency Assessment System ดังภาพ

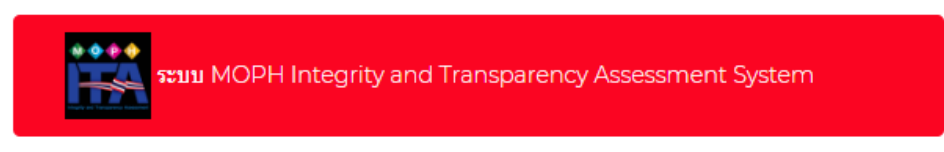

- 2. จะพบกับหน้าก่อนเข้าสู่ระบบ โดยผู้ใช้งานสามารถดาวน์โหลดคู่มือใช้งานได้ ดังภาพ
- 3. จากนั้นคลิก <mark> Login </mark> เข้าสู่หน้าจอกรอก ชื่อผู้ใช้งาน และ รหัสผ่าน ดังภาพ

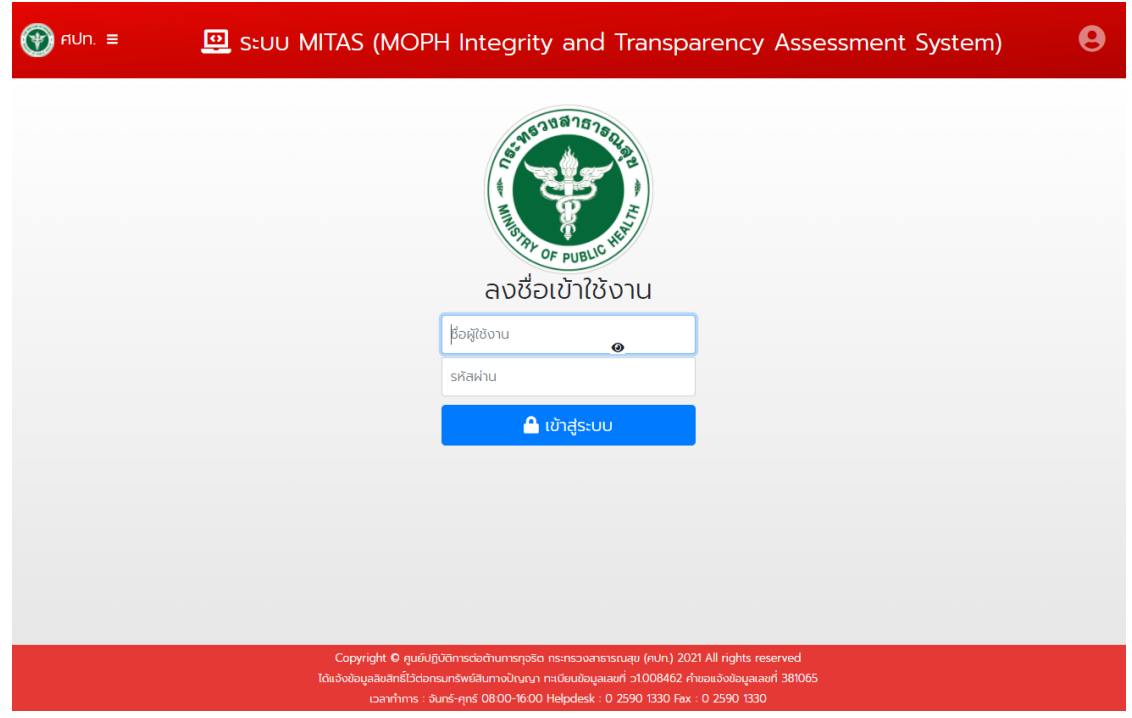

4. เมื่อเข้าสู่ระบบแล้ว จะพบกับหน้าจอการใช้งาน ดังภาพ

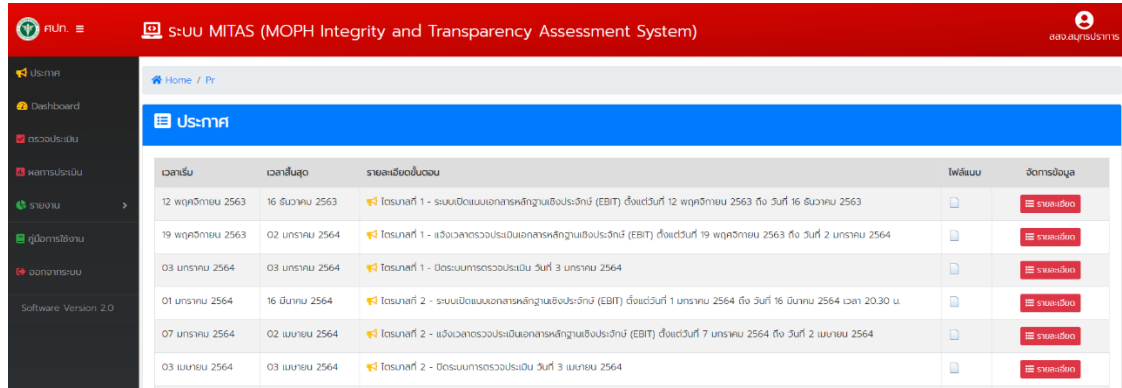

- 5. เมนูการใช้งานมีดังนี้
	- **ประกาศ** คือ หน้าจอแสดงรายละเอียดขั้นตอนการประเมินผล และช่วงเวลาตามกำหนด
	- **Dashboard** คือ หน้าจอแสดงผลรายงานภาพรวมของการประเมินผล
	- **ตรวจประเมิน** คือ หน้าจอแสดงหน่วยงานทั้งหมดที่รับตรวจ พร้อมแสดงสถานะ
	- **ผลการประเมิน** คือ หน้าจอแสดงคะแนนแต่ละ EB ของหน่วยงานรับตรวจ
	- **รายงาน** คือ หน้าจอแสดงรายงานผล 4 ไตรมาส และรายงานสรุปผล
	- **คู่มือการใช้งาน** คือ ดาวน์โหลดคู่มือการใช้งาน
	- **ออกจากระบบ** คือ ลงชื่ออกการการใช้งาน **(ควรปฏิบัติทุกครั้งหลังจากเลิกใช้งาน)**

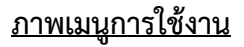

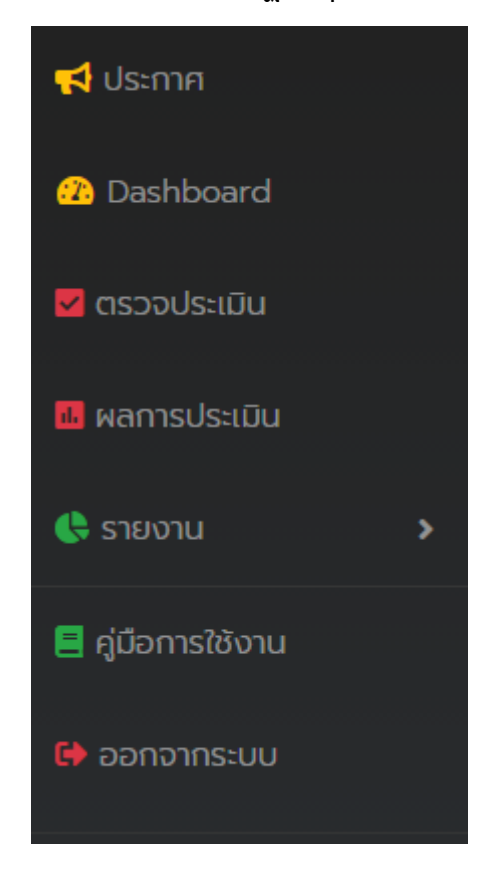

6. การตรวจประเมิน สามารถตรวจสอบข้อมูลการรายงานของหน่วยงานในสังกัดตนเอง คลิก **เมนูตรวจ ประเมิน** ผู้ตรวจสามารถค้นหาหน่วยงานที่ได้รับมอบหมายภายในเขตของท่านได้ โดยค้นหา จังหวัด หรือ ชื่อหน่วยงาน ดังภาพ

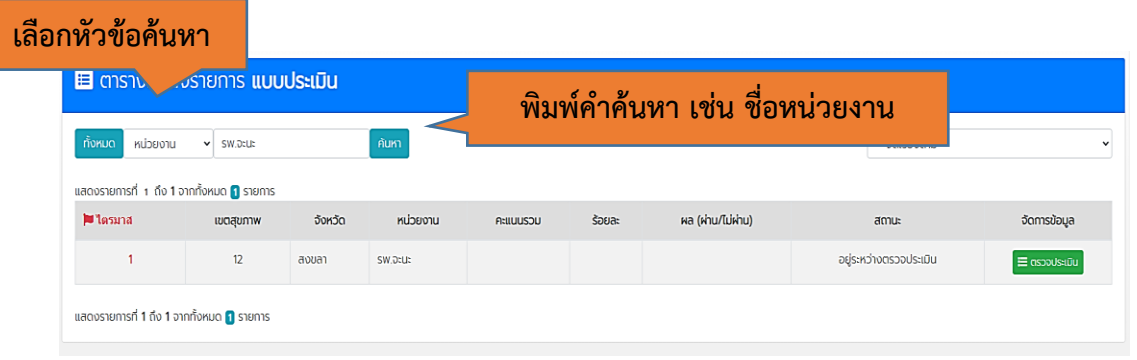

# **ขั้นตอนที่ 1**

์ผู้ตรวจประเมิน Click <del>ผ่า</del> สรวจประเมิน<br>ผู้ตรวจประเมิน Click <del>ผ่า</del> ตามรอบไตรมาสนั้น ๆ เพื่อให้คะแนนการประเมินพร้อมระบุ ข้อเสนอแนะให้แก่หน่วยงานผู้ส่งประเมิน และสามารถเข้ามาตรวจประเมินได้ จนกว่าจะเสร็จหรือตาม ระยะเวลาที่กำหนด ตามรอบไตรมาสนั้น ๆ ดังภาพ

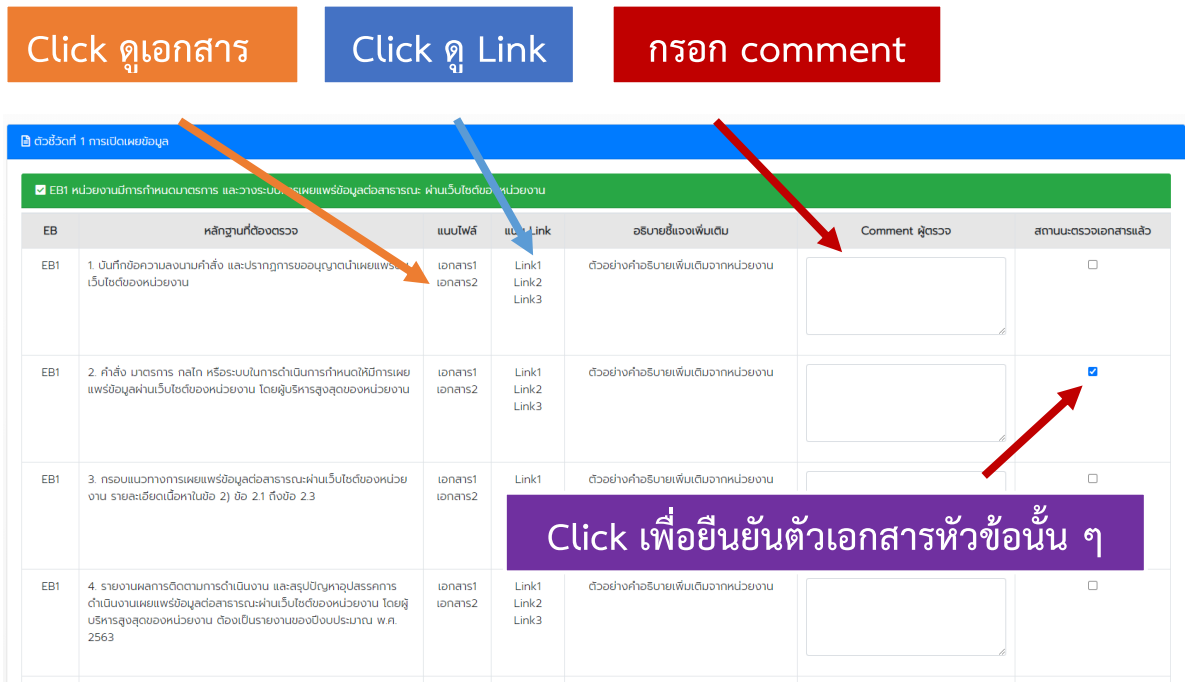

### **เมื่อตรวจ 1 EB เรียบร้อยแล้ว ให้ระบุคะแนน ด้านล่างของแต่ละ EB ดังภาพ**

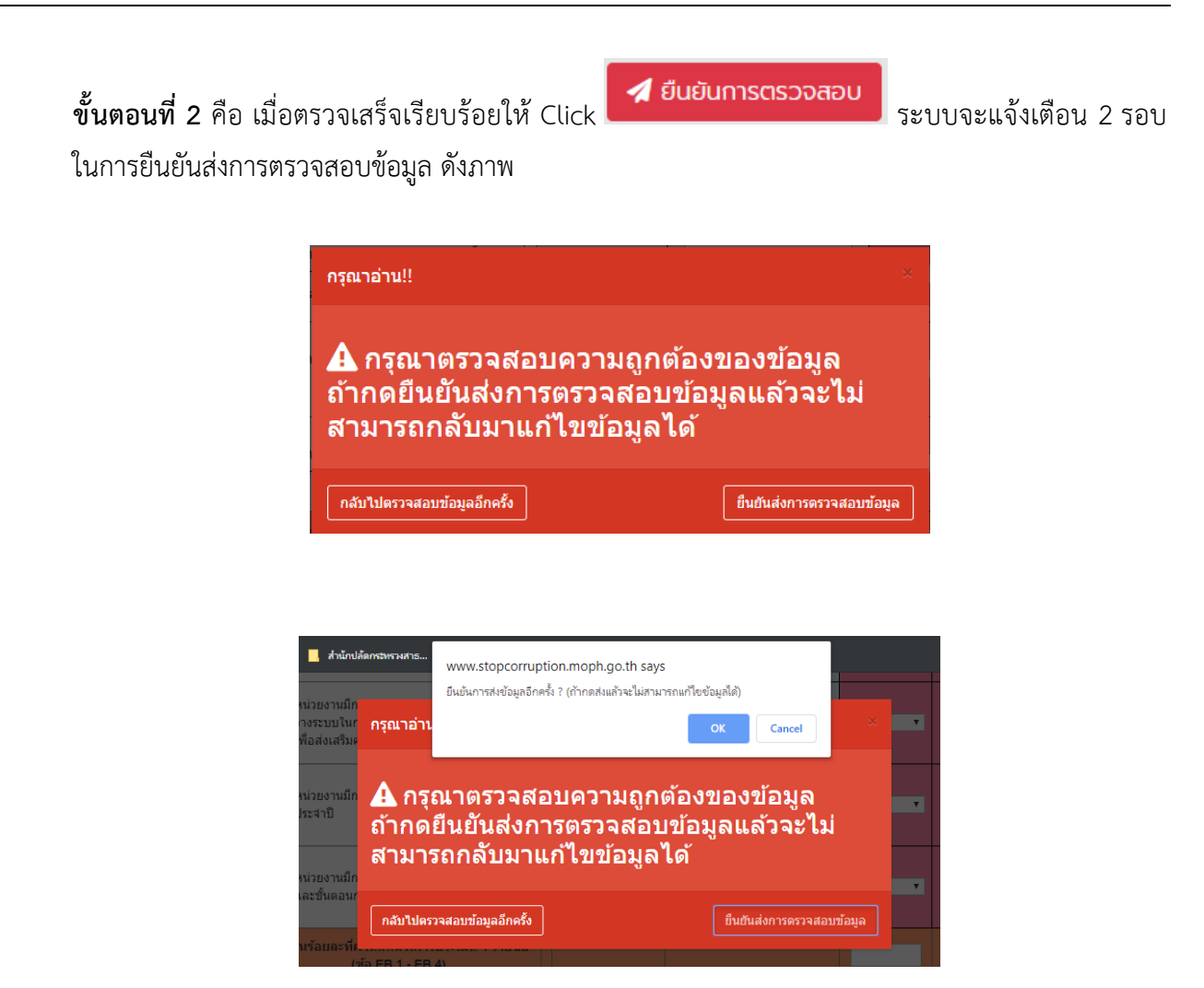

7. ผลการประเมิน ผู้ตรวจสามารถ เห็นคะแนนแต่ละ EB แยกตามไตรมาสของหน่วยงานที่รับตรวจได้ ดังภาพ

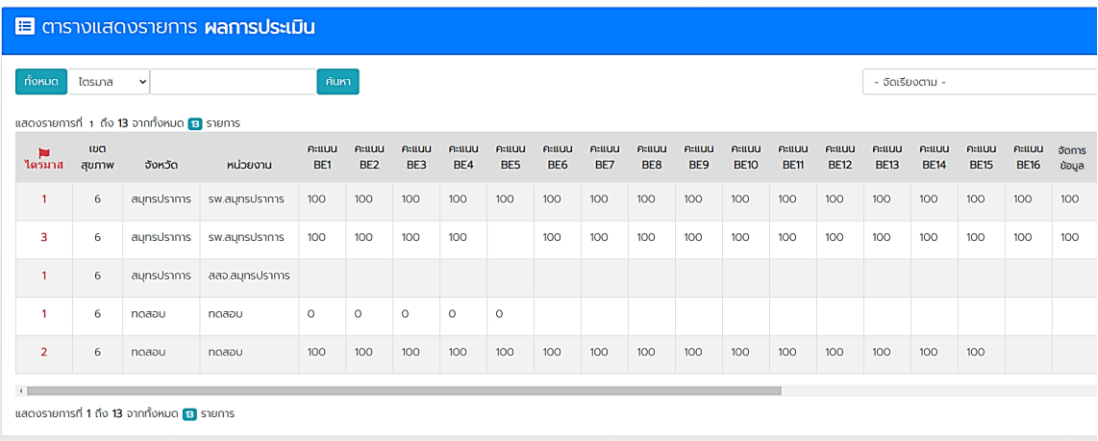

#### 8. รายงาน

## 8.1 สรุปรายงานผล 4 ไตรมาส ของหน่วยงาน ดังภาพ

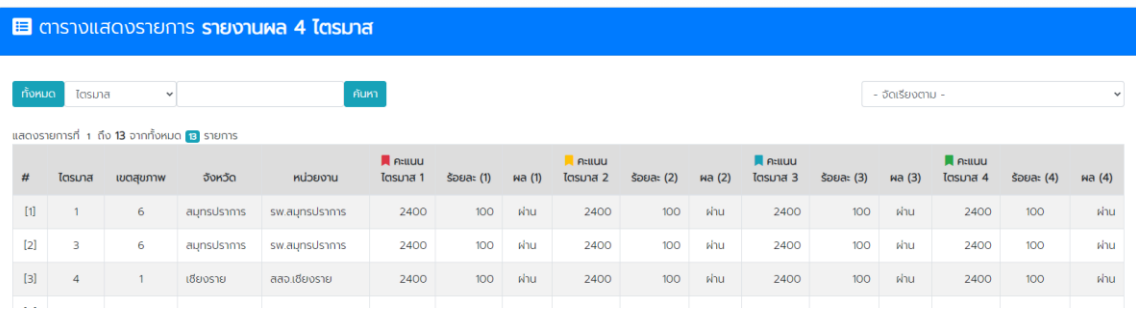

# 8.2 สรุปรายงานภาพรวม ของหน่วยงาน ดังภาพ

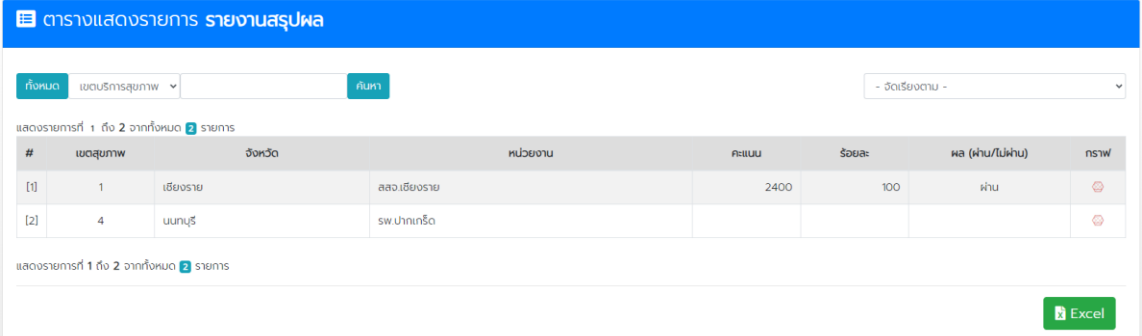